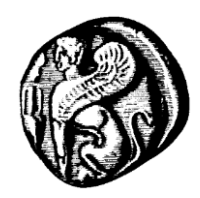

#### **Πανεπιστήμιο Αιγαίου Υπηρεσία Πληροφορικής και Επικοινωνιών** *Υπηρεσίες Εικόνας-Ήχου Τηλεδιασκέψεις*

# **Οδηγίες για συμμετοχή σε τηλεδιασκέψεις με χρήση Cisco WebEx**

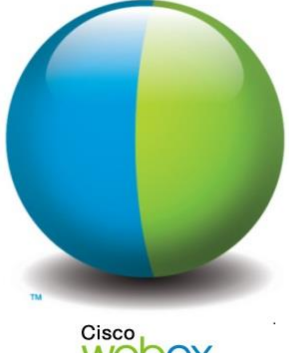

Cisco<br>Webex

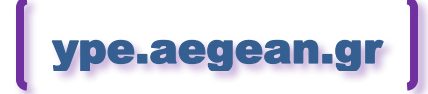

Έκδοση οδηγιών v.15.01.14 20 Ιανουαρίου 2015

## <span id="page-1-0"></span>*Περιεχόμενα*

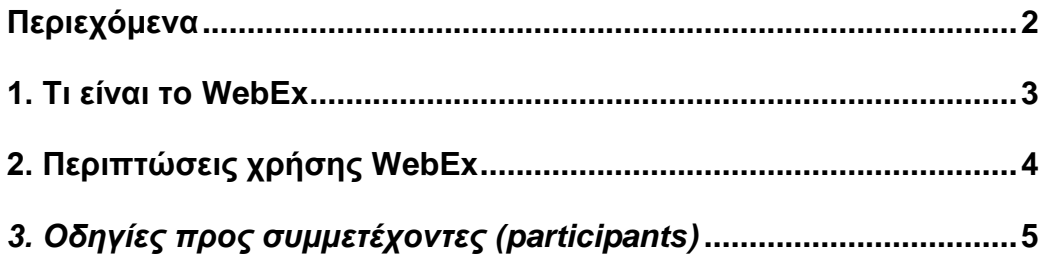

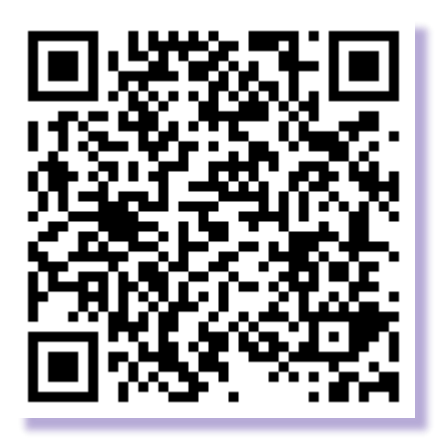

*<https://ype.aegean.gr/eikonas-hxou/odigies>*

### <span id="page-2-0"></span>*1. Τι είναι το WebEx*

Το WebEx είναι ένα διαδικτυακό μέσο τηλεδιάσκεψης που προσφέρει στους χρήστες δυνατότητες Web Conferencing με τη χρήση video υψηλής ποιότητας. Μέσω του WebEx οι χρήστες έχουν την δυνατότητα μίας πλήρως λειτουργικής συνεργασίας από απόσταση, αυξάνοντας την παραγωγικότητά τους και ελαττώνοντας το κόστος των συναντήσεων πρόσωπο με πρόσωπο.

Υποστηρίζει φωνητική επικοινωνία μεταξύ των χρηστών καθώς και δυνατότητα διαμοιρασμού αρχείων με συνεργάτες χωρίς να απαιτούνται πολύπλοκες ρυθμίσεις και παραμετροποίηση του εργαλείου.

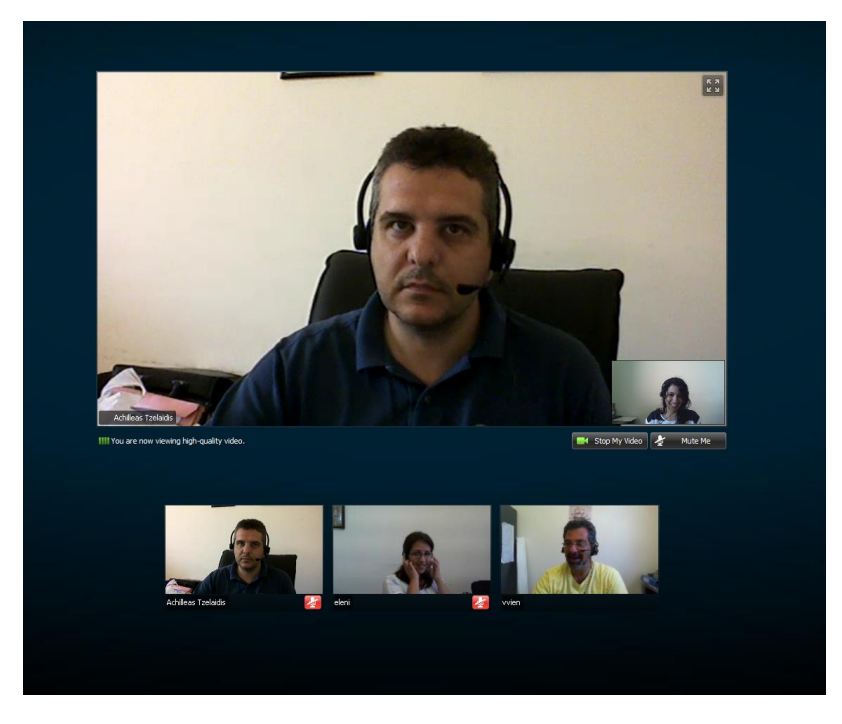

Στα χαρακτηριστικά του περιλαμβάνονται:

- Απεριόριστος αριθμός online συναντήσεων
- Διαμοίραση κειμένων, εφαρμογών, streaming videos, και άλλων
- Μεταφορά αρχείων
- Υψηλής ανάλυσης και ποιότητας video conferencing
- Ενσωματωμένο voice conferencing (μέσω VoIP)
- Αυτόματη μετάβαση στην εικόνα του ομιλούντος, με αξιοποίηση της τεχνολογίας Active Speaker
- Δυνατότητα παραχώρησης ελέγχου παρουσίασης σε οποιονδήποτε συμμετέχοντα
- Δυνατότητα προσαρμογής της προβολής και σε full-screen mode
- «Μαγνητοσκόπηση» της συνάντησης
- Λειτουργία και σε κινητές συσκευές (smartphones, tablets κλπ.)
- Λειτουργία σε περιβάλλον Windows, Mac, Linux, Unix, Solaris, Android, IOS.
- Ανταλλαγή γραπτών μηνυμάτων σε πραγματικό χρόνο (Chat)
- Δυνατότητα επιμερισμού των συμμετεχόντων σε δευτερεύουσες εικονικές αίθουσες (breakout rooms) – εργαστήρια πρακτικής εξάσκησης (hands-on labs)
- Άμεση διενέργεια δημοψηφίσματος και quiz
- Εγγραφή και παρακολούθηση συμμετεχόντων
- <span id="page-3-0"></span>Ενσωματωμένη υποστήριξη τηλεφωνικής επικοινωνίας (μέσω σύνδεσης με την τηλεπικοινωνιακή υποδομή, μέσω VoIP, ή και με τα δύο)

### *2. Περιπτώσεις χρήσης WebEx*

Το WebEx ενδείκνυται να χρησιμοποιείται όταν τα μέλη της τηλεδιάσκεψης είναι:

- Μεμονωμένοι χρήστες του Πανεπιστημίου Αιγαίου από το γραφείο τους ή οπουδήποτε αλλού (με ύπαρξη σύνδεσης στο internet) και δυνατότητα εκχώρησης πλήρων δικαιωμάτων (παρουσίασης, διαχείρισης κτλ)
- Μεμονωμένοι χρήστες εκτός Πανεπιστημίου (δεν διαθέτουν κωδικό χρήσης στο Πανεπιστήμιο Αιγαίου) από οποιοδήποτε σημείο με σύνδεση στο internet και δυνατότητα πλήρους συμμετοχής (εκτός της διαχείρισης).
- Χρήστες οι οποίοι έχουν την δυνατότητα να συνδεθούν μόνο μέσω τηλεφώνου στην συνεδρία, καλώντας σε συγκεκριμένο τηλεφωνικό αριθμό του πανεπιστημίου Αιγαίου (με την ανάλογη χρέωση).

Προς το παρόν το WebEx δεν μπορεί να συνδεθεί με τις αίθουσες τηλεδιάσκεψης του πανεπιστημίου Αιγαίου. Αναμένεται να υπάρξει η δυνατότητα αυτή σε επόμενες εκδόσεις.

Αν ισχύουν οι παραπάνω προϋποθέσεις, η χρήση του συστήματος ενδείκνυται επιπρόσθετα διότι προσφέρει τα εξής συγκριτικά πλεονεκτήματα:

- Δεν απαιτείται να βρεθούν ελεύθερες αίθουσες τηλεδιάσκεψης
- Δεν απαιτείται να γίνει έγκαιρα η δέσμευση αιθουσών και ανθρώπινων πόρων
- Είναι εύκολη η οποιαδήποτε μεταβολή ώρας, ακύρωση
- Μπορούν εύκολα να προστεθούν νέοι συμμετέχοντες
- Μπορεί να προγραμματιστεί οποιαδήποτε ημέρα/ώρα

Στο σύστημα υπάρχει η δυνατότητα ταυτόχρονης σύνδεσης έως και **100 χρηστών** σε μία συνεδρία, αριθμός αρκετά μεγαλύτερος συγκριτικά με τον περιορισμό των 10 χρηστών που προσφέρουν άλλα γνωστά συστήματα τηλεδιασκέψεων.

Η σύνδεση σε τηλεδιάσκεψη WebEx μέσω internet προϋποθέτει σταθερή σύνδεση στο δίκτυο και την δυνατότητα αποστολής/λήψης μεγάλου όγκου δεδομένων. Για το λόγο αυτό δεν συστήνεται η χρήση του μέσα από δίκτυα όπου ισχύει ογκοχρέωση (πχ δίκτυα κινητής τηλεφωνίας, ανάλογα με το συμβόλαιο/πακέτο).

Η συμμετοχή σε συνεδρία WebEx μέσω τηλεφωνικής κλήσης προς το Πανεπιστήμιο Αιγαίου συστήνεται από γραμμές που δεν έχουν χρονοχρέωση για αποφυγή υψηλών χρεώσεων τηλεφωνικών κλήσεων.

## <span id="page-4-0"></span>*3. Οδηγίες προς συμμετέχοντες (participants)*

Ο χρήστης θα λάβει μέσω e-mail την ακόλουθη πρόσκληση όπου δίνονται όλες οι απαραίτητες πληροφορίες και θα πατήσει στο *"Join the meeting"*.

ஈ Hi Marianna Sakki,

WebEx Information Technology Lesvos is inviting you to this WebEx meeting, which is in progress:

#### Presentation

Host: WebEx Information Technology Lesvos

#### Join the meeting

When: Wednesday, July 2, 2014, 11:40 am (1 hr), Greece Summer Time (Athens, GMT+03:00).

Access Information

Meeting Number: 992 523 794

Password: 123

Audio Connection

36994 (WMS Call-in)

Access Code: 992 523 794

Delivering the power of collaboration The meetings.aegean.gr team

Need help?

https://ype.aegean.gr

@ 2014 Cisco and/or its affiliates. All rights reserved.

Ο χρήστης θα οδηγηθεί στην παρακάτω σελίδα όπου θα πατήσει στο πλήκτρο *"Join"*

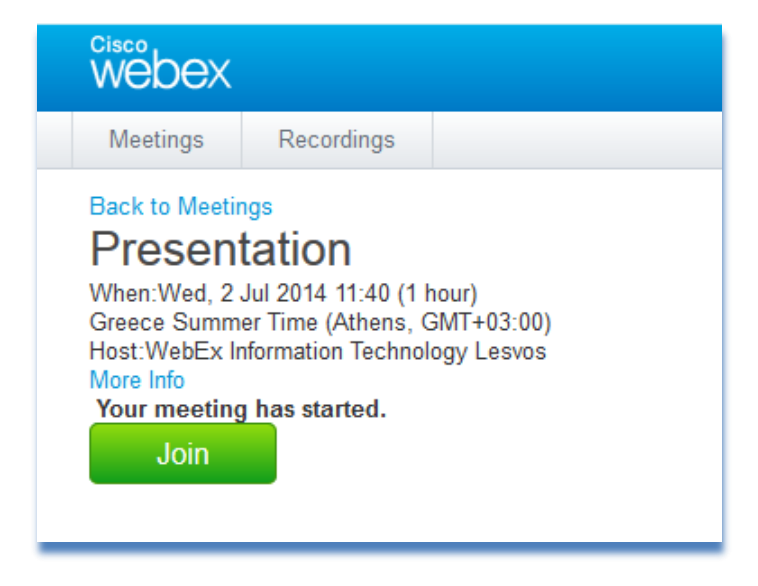

Την πρώτη φορά θα του ζητηθεί να εγκαταστήσει ένα plug-in. Επιλέγει **Download** και **Save File**.

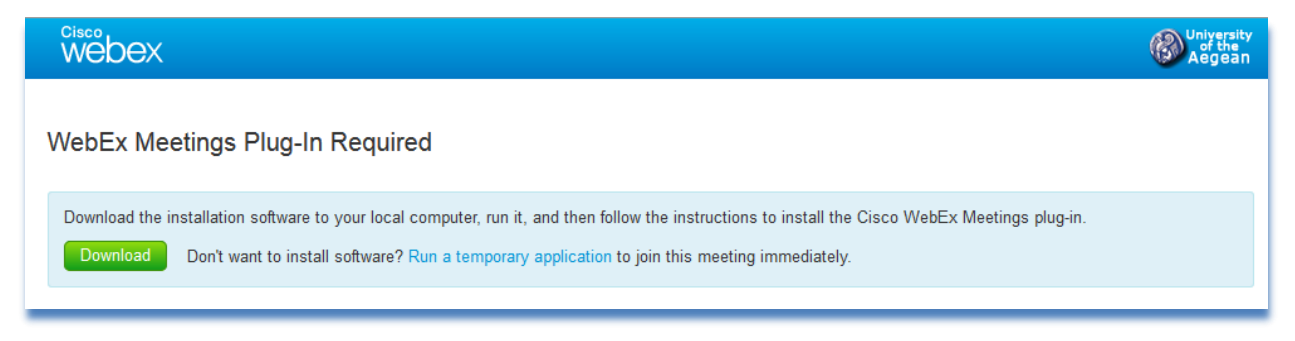

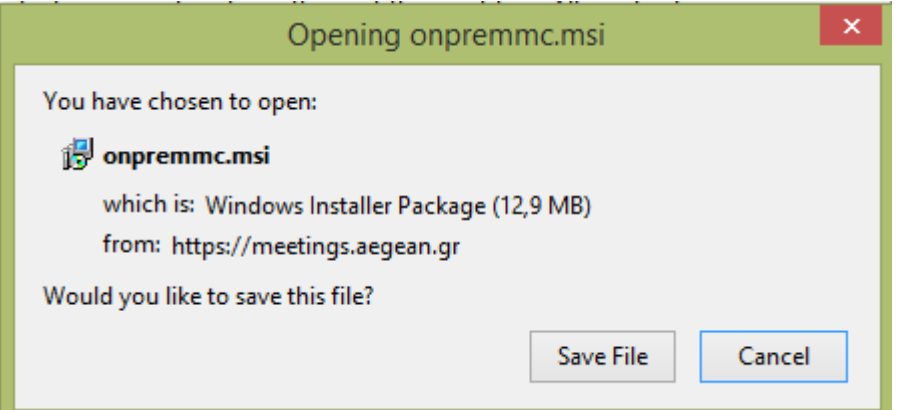

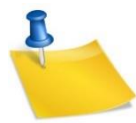

*Σημείωση:* Εάν χρησιμοποιείτε Chrome 32\* ή νεότερη έκδοση ή Firefox 27\* ή νεότερη έκδοση, αφού ακολουθήσετε τις οδηγίες εγκατάστασης, θα χρειαστεί να ενεργοποιήσετε το plug-in

- Εάν χρησιμοποιείτε Chrome, επιλέξτε το εικονίδιο του plug-in που εμφανίζεται στην πάνω δεξιά γωνία της σελίδας και επιλέξτε Always allow plug-ins... και Done.
- Εάν χρησιμοποιείτε Firefox, επιλέξτε το εικονίδιο του plug-in που εμφανίζεται στην αρχή του URL (πριν το https:) και επιλέξτε Allow and Remember.

Εάν η τηλεδιάσκεψη δεν αρχίσει αυτόματα, ανανεώστε την σελίδα.

1) Στην συνέχεια εμφανίζεται το παρακάτω μήνυμα στην οθόνη μας .

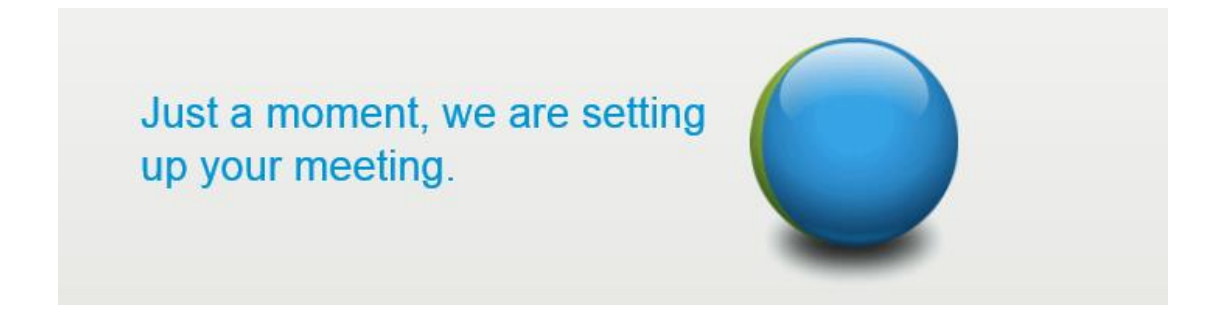

2) Τελικά οδηγούμαστε στο κεντρικό παράθυρο της εφαρμογής.

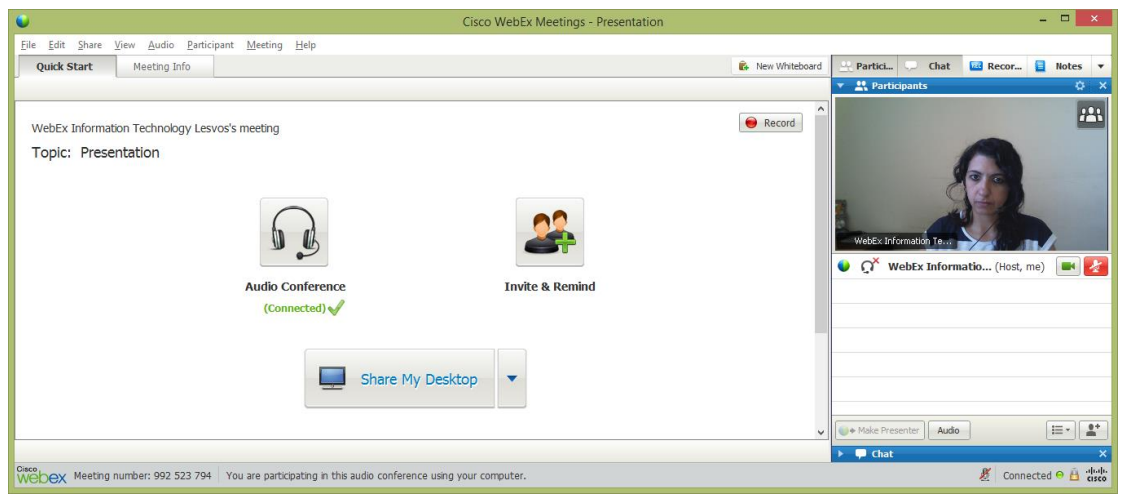

3) Επιλέγουμε να συνδεθούμε μέσω του υπολογιστή μας **"Call Using Computer"**, και κάνουμε ένα test των ηχείων και του μικροφώνου μας

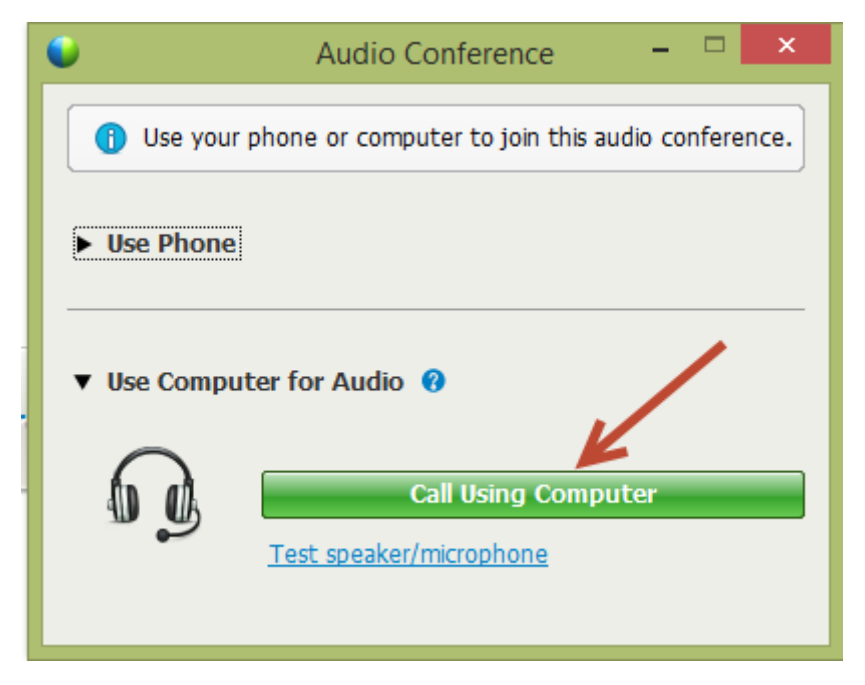

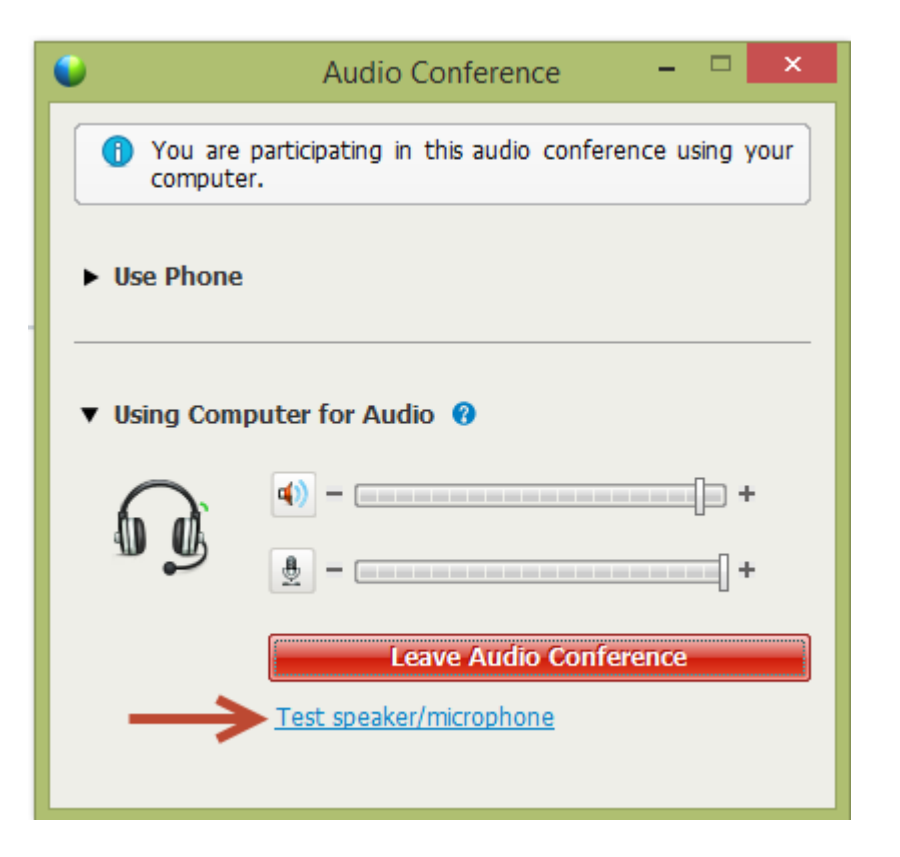

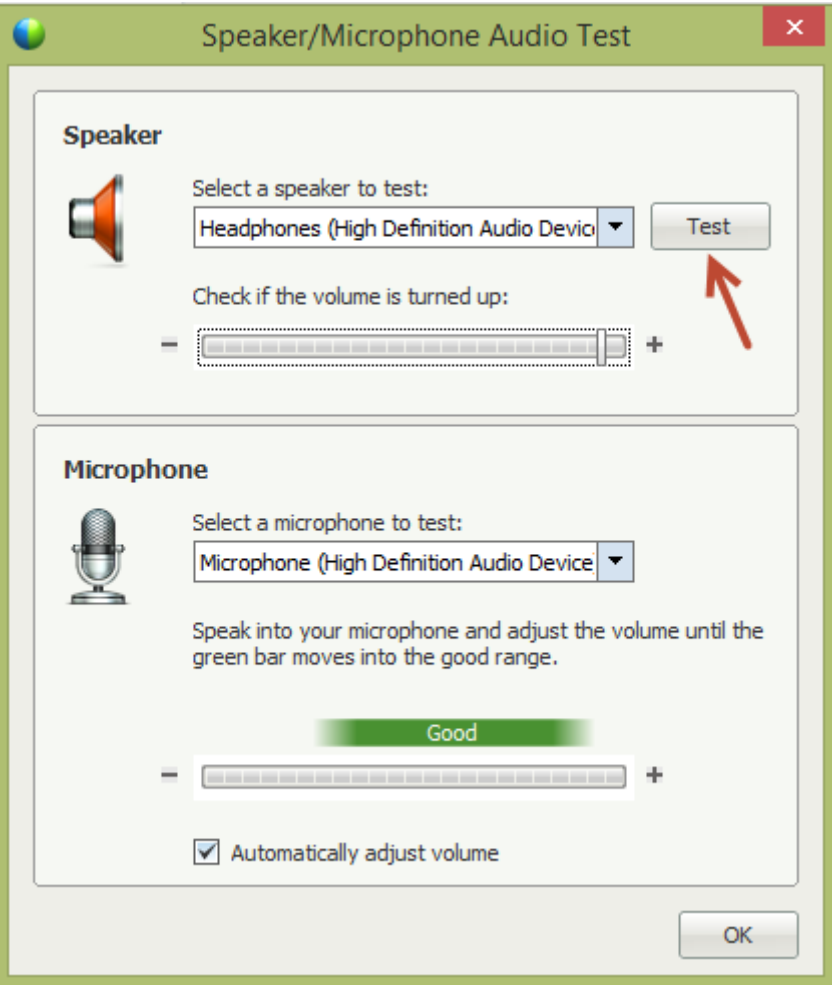

4) Αφού γίνουν οι απαραίτητες δοκιμές είμαστε έτοιμοι να συμμετάσχουμε στην τηλεδιάσκεψη.

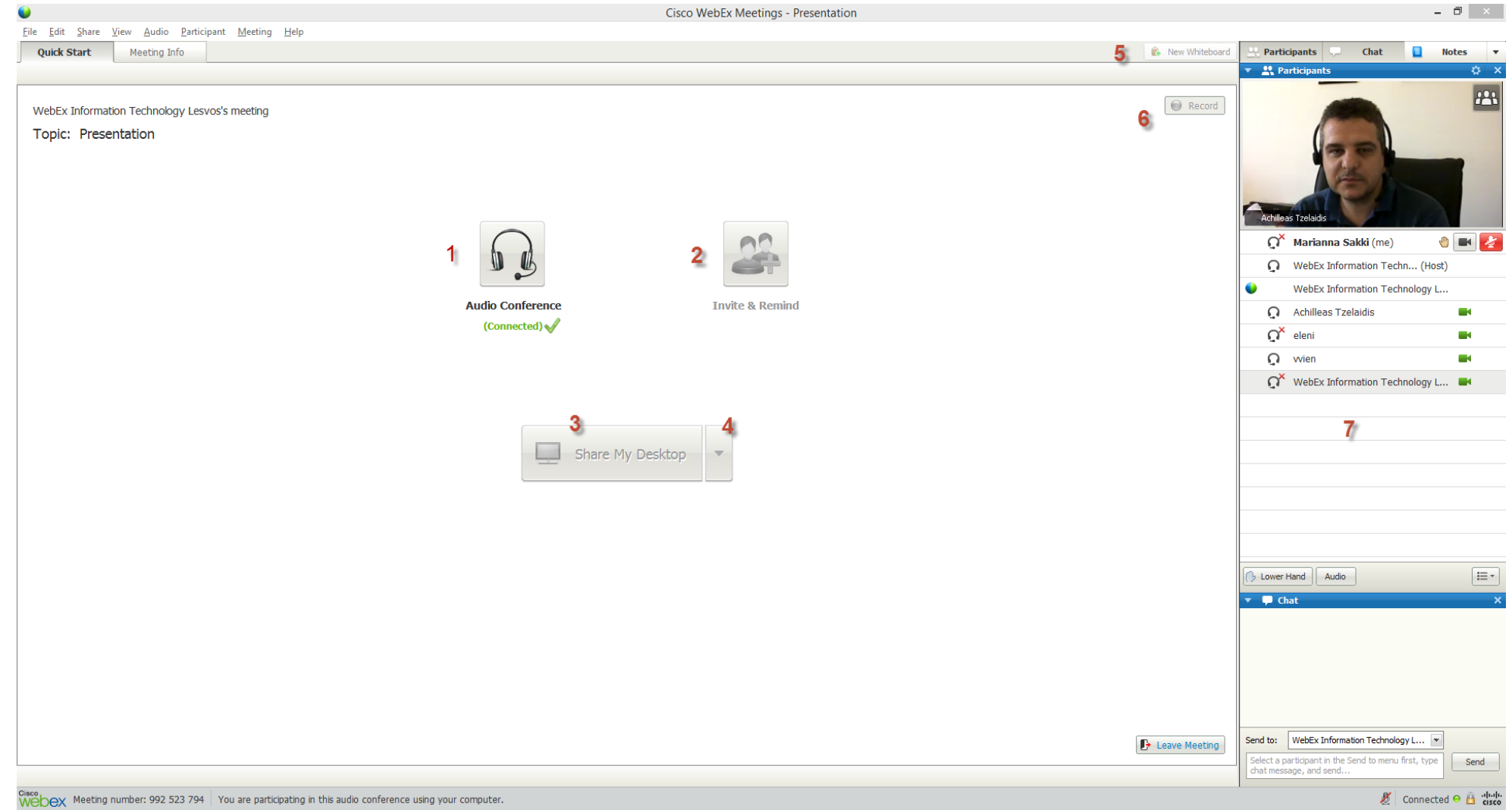

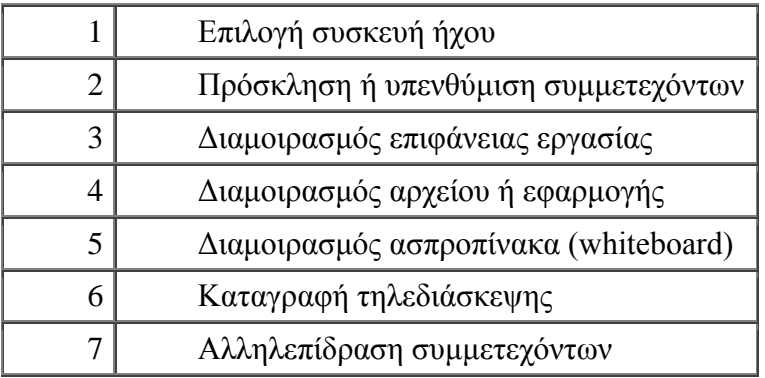

5) Στο δεξί παράθυρο βλέπουμε τους συμμετέχοντες.

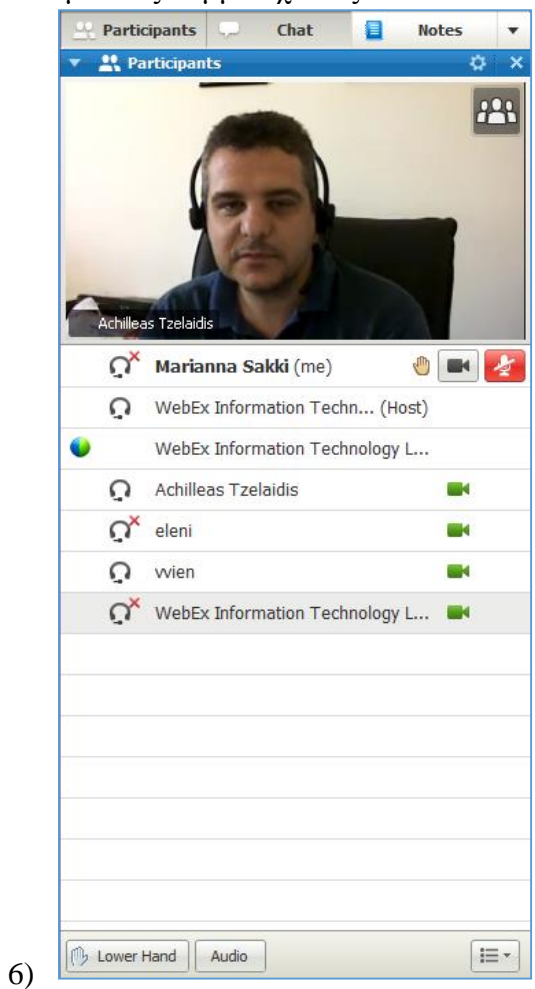

Για να δείτε τους συμμετέχοντες σε πλήρη οθόνη μπορείτε να πατήσετε το εικονίδιο **πρατήσει το πρατήσει το** που υπάρχει στο panel participants.

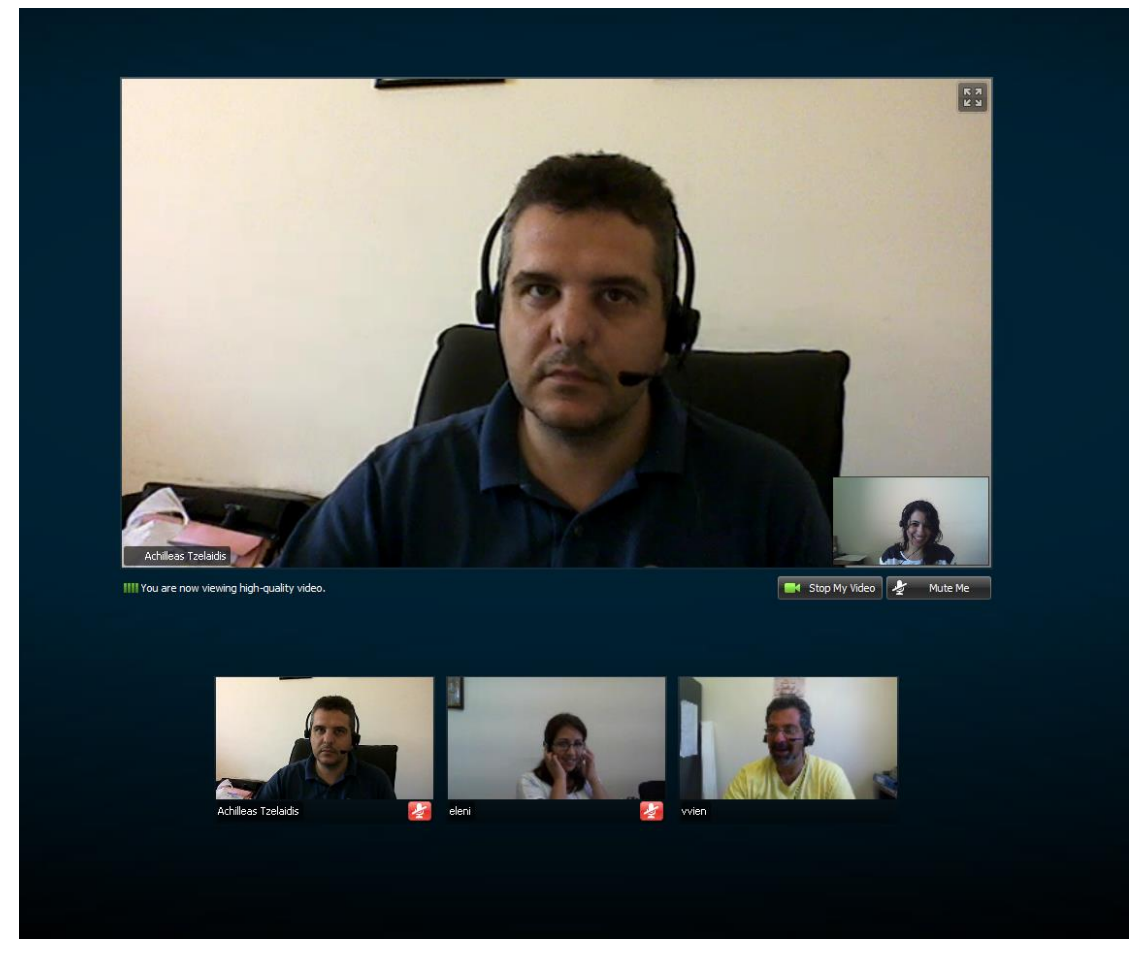

Τα panels που είναι διαθέσιμα στο δεξί τμήμα της εφαρμογής είναι τα παρακάτω:

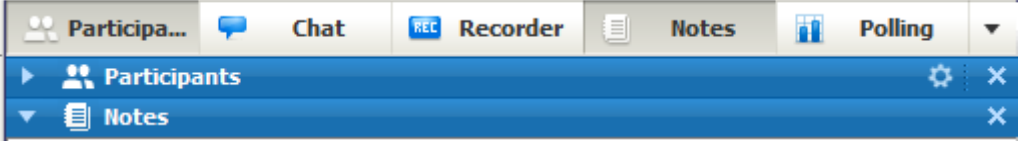

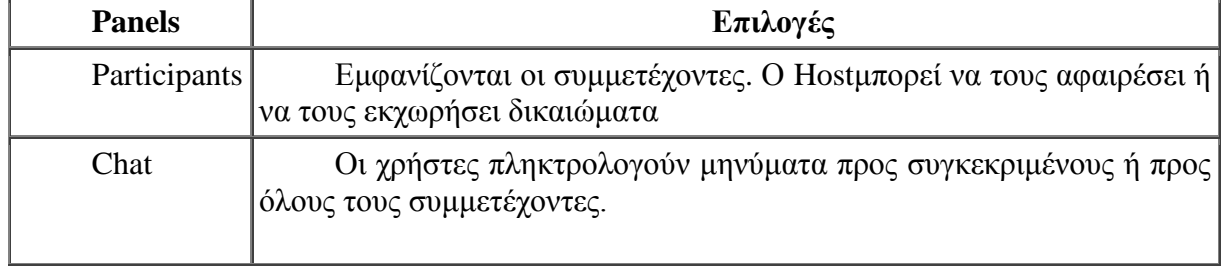

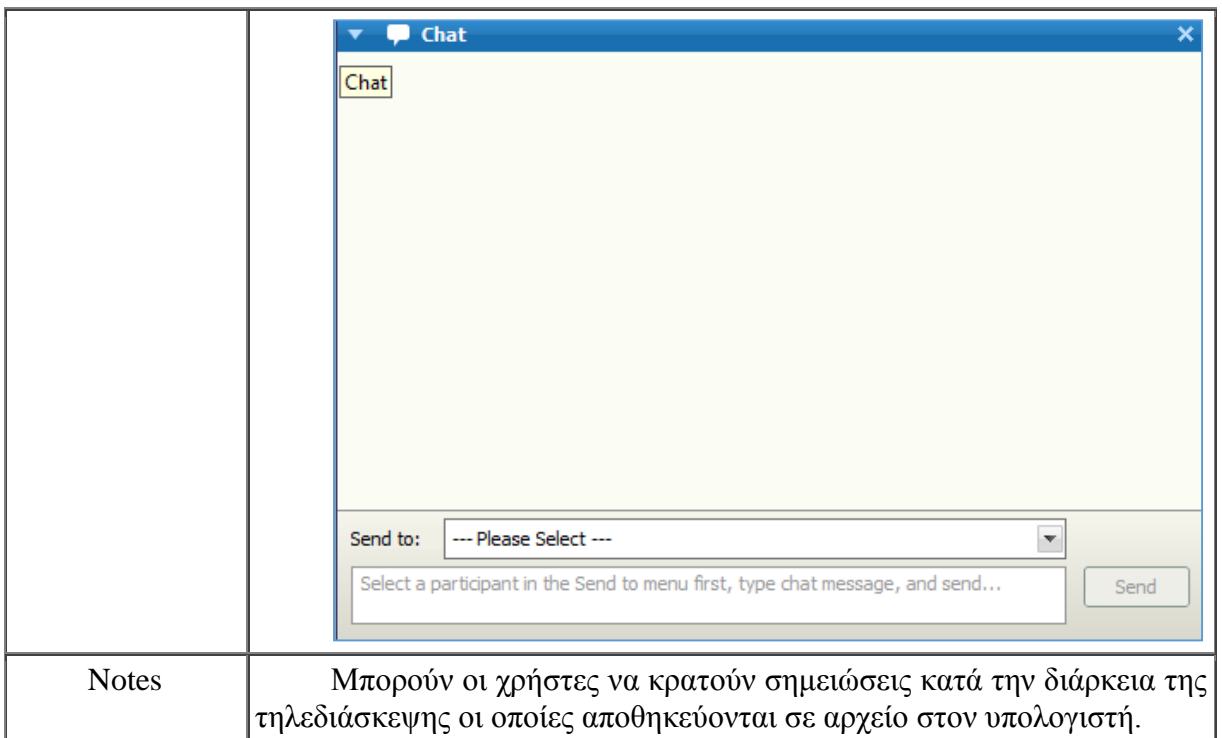

Επιπλέον panels που μπορούν να εμφανιστούν είναι του recorder (καταγραφής) και του polling (Δημοσκοπήσεων).

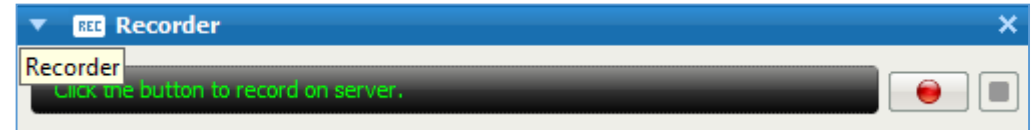

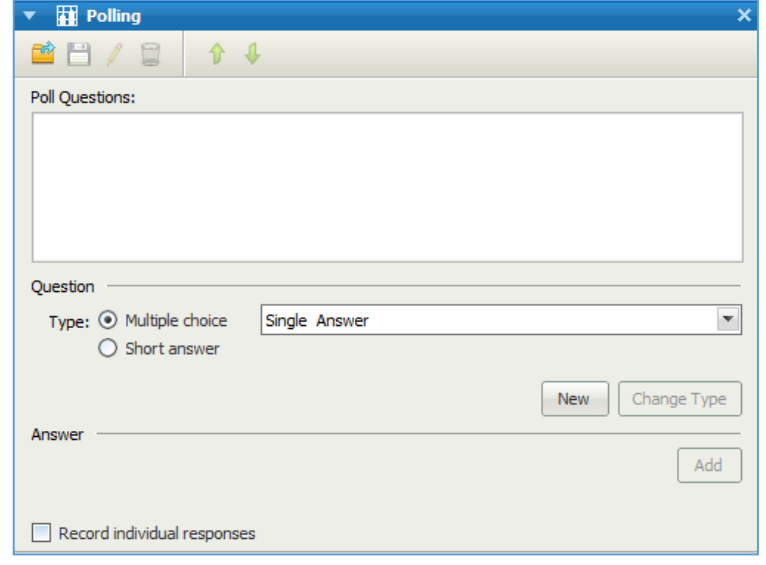

- 7) Στον κεντρικό χώρο δίνεται η δυνατότητα στον διαχειριστή:
	- a. να συμμετέχει στην τηλεδιάσκεψη κάνοντας χρήση τηλεφώνου ή υπολογιστή
	- b. να προσκαλέσει νέους χρήστες στην τηλεδιάσκεψη (ή να υπενθυμίσει σε ήδη προσκεκλημένους ότι πρέπει να συνδεθούν)
	- c. να καταγράψει την τηλεδιάσκεψη και
	- d. να επιλέξει αν θα διαμοιράσει την επιφάνεια εργασίας (Share My Desktop), κάποια εφαρμογή, παρουσίαση, έγγραφο ή ακόμη και ένα web browser.

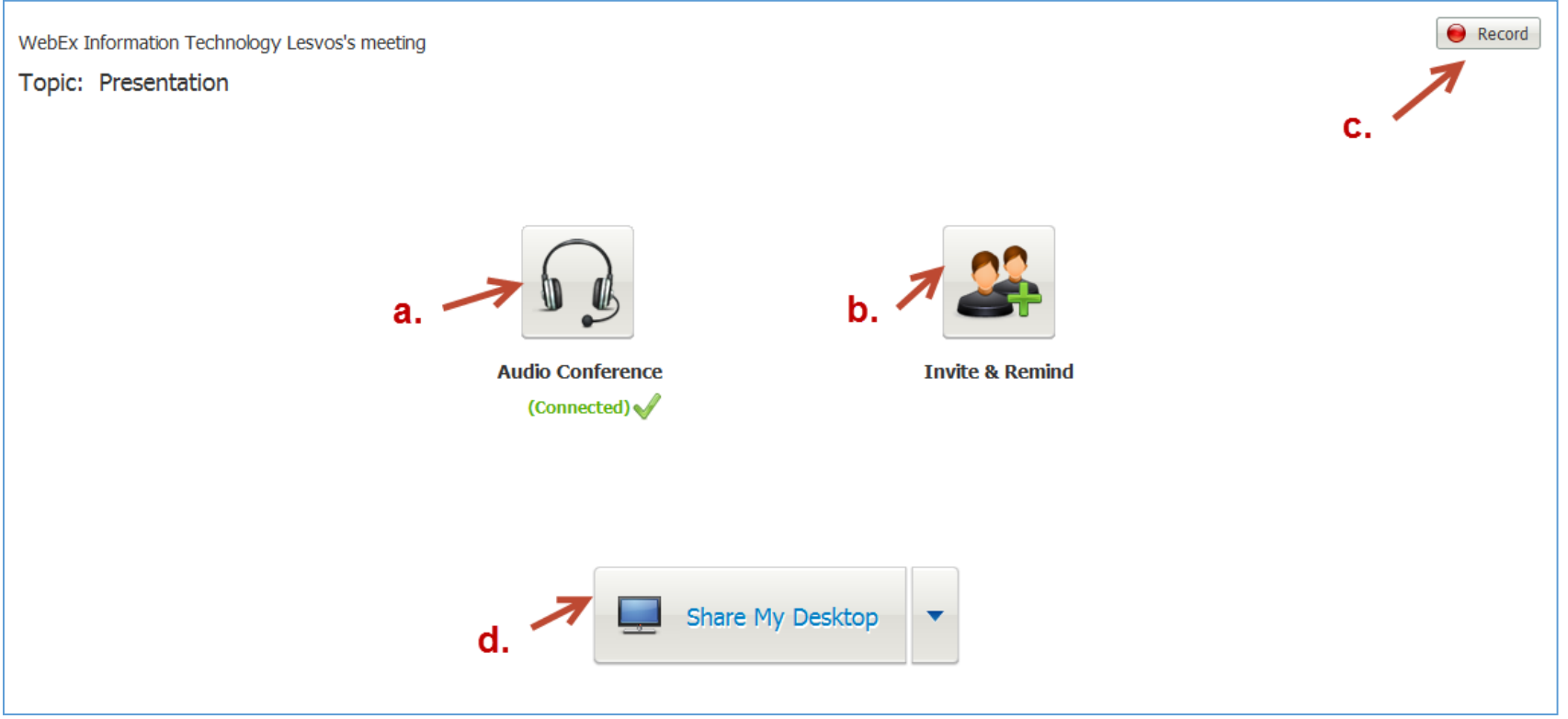

Για να καλέσει ο Host και άλλους χρήστες (ή να υπενθυμίσει σε εκείνους που έχει ήδη προσκαλέσει, ότι πρέπει να συνδεθούν, πατάει το *"Invite and Remind"* και στην συνέχεια προσθέτει το e-mail του χρήστη και πατάει *"Send"*.

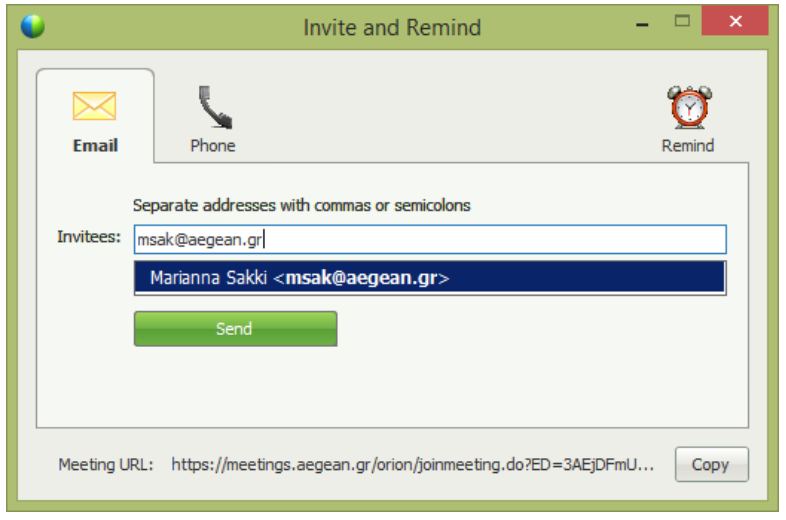

Όταν ο host διαμοιράζει την επιφάνεια εργασίας του ή βλέπει σε full screen τους συμμετέχοντες, έχει πρόσβαση (στο πάνω μέρος της οθόνης του) στο **Meeting Controls Panel.**

Με τον τρόπο αυτό μπορεί να αποκτήσει πρόσβαση στα υπόλοιπα panel.

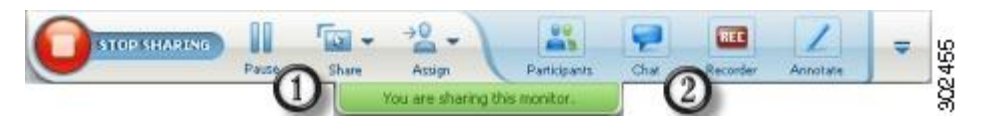

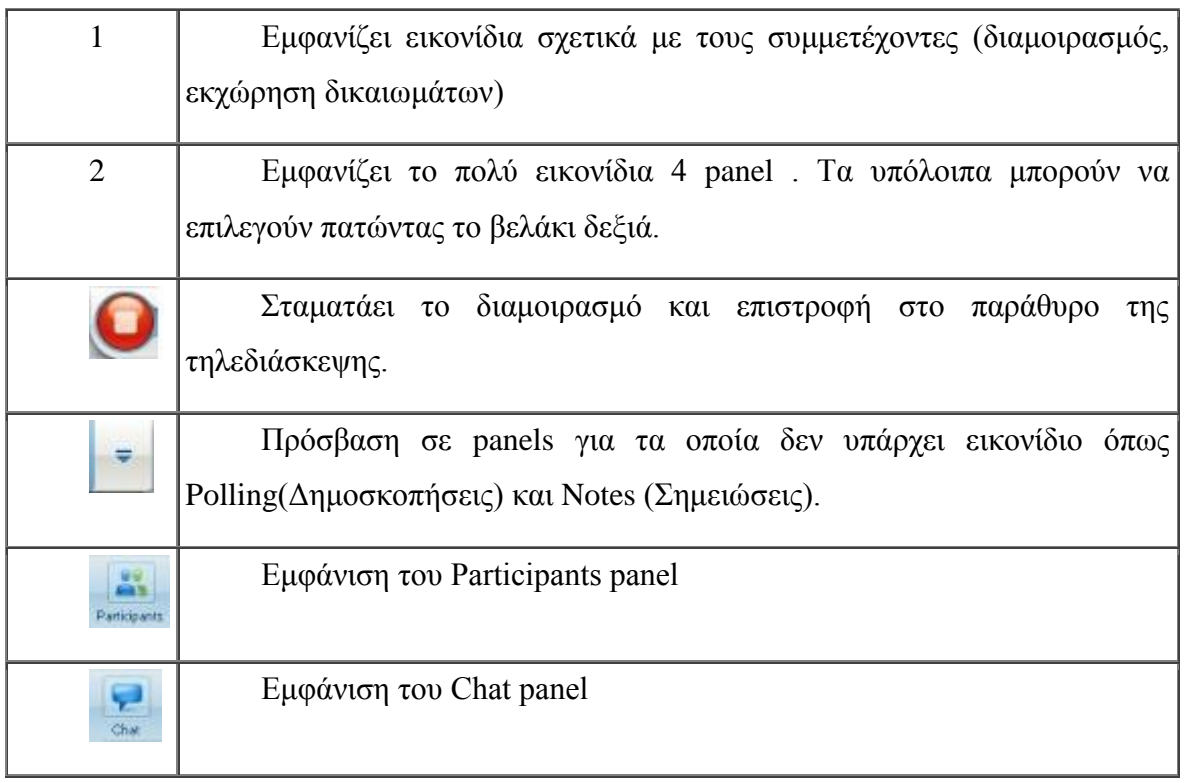

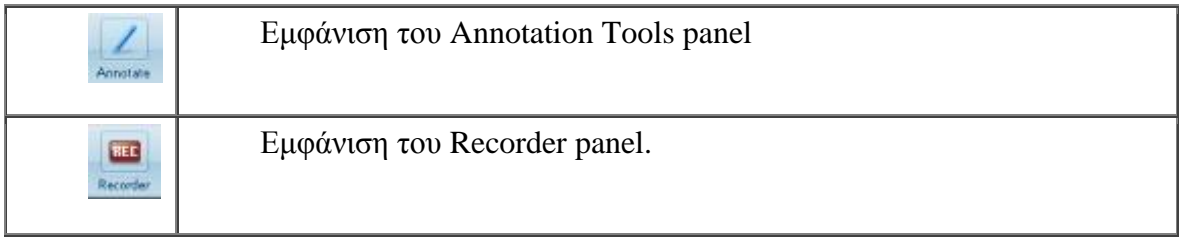

Για πιο λεπτομερείς οδηγίες μπορείτε να επισκεφθείτε την διεύθυνση :

[http://www.cisco.com/en/US/docs/collaboration/CWMS/2\\_0/User\\_Guide.html](http://www.cisco.com/en/US/docs/collaboration/CWMS/2_0/User_Guide.html)